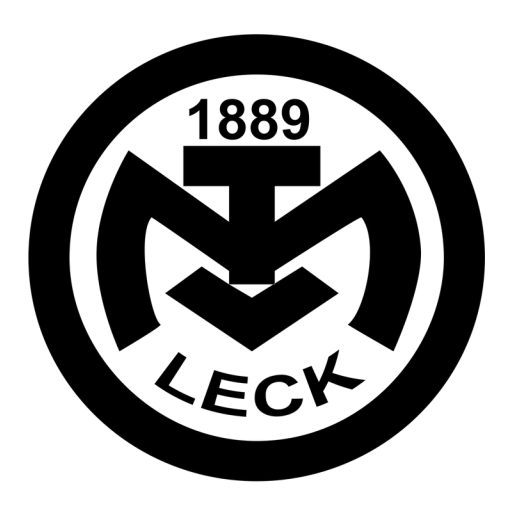

# Digitalisierung im **MTV-Leck**

# Ausbaustufe 1

# **Anleitung für Spartenleiter**

2021 Florian Feuerpfeil

**Version 1.3 (19.03.2021)** Seite 1

### Inhaltsverzeichnis

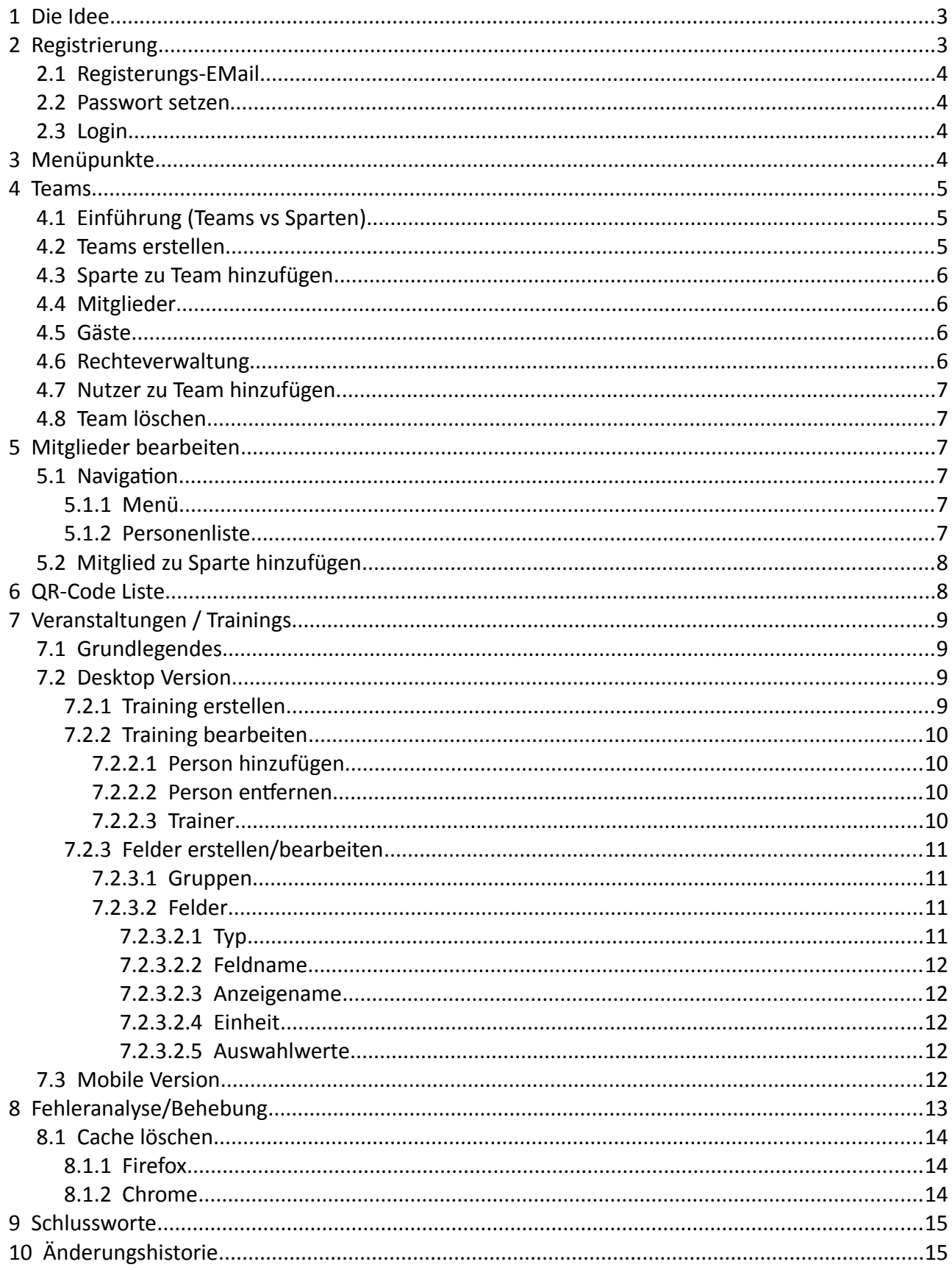

## <span id="page-2-1"></span> **1 Die Idee**

Nach Beschluss der Digitalisierung durch die Spartenleiter-Sitzung 2020 haben wir uns Gedanken um die Umsetzung gemacht. Das betrifft gerade auch die Auswirkungen der momentanen Situation im Bezug auf den Corona Virus.

Die Spartenleiter werden momentan noch mehr durch die konsequente Führung von Listen oder ähnlichem belastet als vor dem Ausbruch. In Teilen leidet hierdurch auch das Training, weil spontane Änderungen von der Trainingszeit abgehen. Auch muss die Qualität der Daten eine Überprüfung durch das Gesundheitsamt stand halten. Wenn man bedenkt, dass private Daten nicht auf privater IT gespeichert werden darf ist das ein fast unmögliches umfangen.

Als erster Schritt für die Umsetzung der Digitalisierung des Vereins wurde also der Schwerpunkt auf die einfache Erstellung von Listen gelegt ohne, dass hierbei unberechtigte Personen Zugriff auf sensible Daten erlangen und nicht mehr alleinig der Spartenleiter hierfür zuständig ist sondern diese Aufgabe auch einfach durch einen Helfer erledigt werden kann.

Die Idee eine Person einfach mit dem Handy mittels Namen oder QR-Code zu einem Training hinzuzufügen war geboren.

Im weiteren Verlauf wird beschrieben wie Ihr Trainings anlegt, Mitglieder oder Gäste hinzufügt und die Listen digital abgebt.

## <span id="page-2-0"></span> **2 Registrierung**

Noch findet die Registrierung zentral über den Webmaster (Florian Feuerpfeil) statt. Hierfür schickt Ihr eine eMail an [webaster@mtv-leck.de](mailto:webaster@mtv-leck.de) mit den unten aufgeführten Daten. Nach Prüfung der Daten durch mich und den Vorstand erhaltet Ihr dann eine eMail mit den Registrierungsdaten. Für die Beantragung ist der Spartenleiter zuständig. Nur so kann sicher gestellt werden, dass der Spartenleiter auch weiß, wer welche Berechtigungen hat und wir den Antrag schnellstmöglich bearbeiten können. (Änderungen vorbehalten)

- Bei Mitgliedern:
	- Name, Vorname
	- Sparte (für den Ihr den Antrag stellt wird)
	- $\circ$  Rechte<sup>1</sup>
	- eMail-Adresse (als Benutzername)
- Bei Externen (Fußball/Handball)
	- gleiche Daten wie bei Mitgliedern und zusätzlich:
	- Telefonnummer
	- Adresse

1 Folgende Rechte gibt es:

**Spartenleiter :** *(Bearbeiten von Mitgliedern / Erstellen von Trainings / Erstellen von Listen)* **Trainer:** *(Erstellen von Trainings / Erstellen von Listen)* **Helfer:** *(Erstellen von Listen)*

### <span id="page-3-3"></span> **2.1 Registerungs-EMail**

Nachdem Ihr im System registriert wurdet bekommt Ihr eine eMail die ähnlich der hier abgebildeten aussieht. Nun könnt Ihr euer neues Passwort erstellen.

Bitte beachtet, dass der Link nur eine Gültigkeit von 48 Stunden hat. Wenn dieser also abgelaufen ist bitte ich um eine eMail an [webmaster@mtv-leck.de.](mailto:webmaster@mtv-leck.de)

### <span id="page-3-2"></span> **2.2 Passwort setzen**

Nach Klick auf den angegebenen Link werdet Ihr auf die Internetseite vom MTV weitergeleitet und könnt Euer Passwort setzten.

Hierbei sollte beachtet werden:

Passwortlänge: 8 – 20 Zeichen Mindestens: 1x Großbuchstabe Mindestens: 1x Kleinbuchstabe Mindestens: 1x Zahl Mindestens: 1x Sonderzeichen (@#-\_\$%^&+=§!?)

## <span id="page-3-1"></span> **2.3 Login**

Auf die Internet Seite [www.mtv-leck.de](http://www.mtv-leck.de/) wechseln. An deinem Computer und eine entsprechend hohen Auflösung klicke bitte auf An deinem Smartphone wird das Menü unter Menü zusammen gefasst. Dort auf Login.

Nun kannst du dein Passwort eingeben und dich im System anmelden. Nach erfolgreicher Anmeldung erhältst du im Menü einen weiteren Punkt hier **Backend**  $\rightarrow$ werden nun alle weiteren Menüpunkte anhand deiner Berechtigung angezeigt.

## <span id="page-3-0"></span> **3 Menüpunkte**

Die meisten Menüpunkte sind der Administration vorbehalten. Für Spartenleiter sind die folgenden Punkte interessant/wichtig:

- Trainings → Desktop *(Spartenleiter / Trainer)* Erstellung/Bearbeitung von Trainings in Desktop Ansicht
- Trainings → Mobil *(Spartenleiter / Trainer / Helfer)* Erstellung/Bearbeitung von Trainings (etwas eingeschränkt aber mit QR-Code Scanner für Handy. Geeignet für die Nutzung von Helfern)
- Mitglieder *(Spartenleiter)* Spartenmitglieder bearbeiten (Zugehörigkeit / eMail / Telefon / Adresse)
- Mitglieder QR-Code *(Spartenleiter / Trainer / Helfer)* Auflistung der QR-Codes Eurer Spartenmitglieder

### **CALLEDGE** Account für MTV-Leck.de erstellt Moin Moin (name) du bekommst diese Mail, weil für dich ein Account auf {hostname} erstellt worden is<br>Du kannst nach Vergabe des Passwortes mit dem Nutzernamen anmelden: • Nutzernamen: {username<br>• Passwort vergeben: <u>{link</u> Mit sportlichen Grüße Webmaster (Die Daten befinden sich noch auf dem Test-Server. Auf diesem Server werden immer wieder Änderungen eingearbeitet aufgrund dessen verfehlermeldungen kommen können die im Live Betrieb nicht kommen würden. Aber hier könnt Ih

Abbildung 2.1

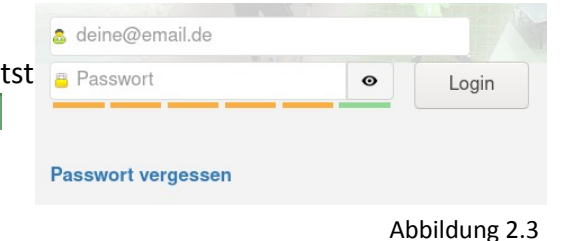

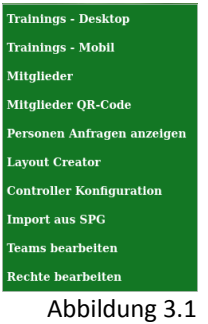

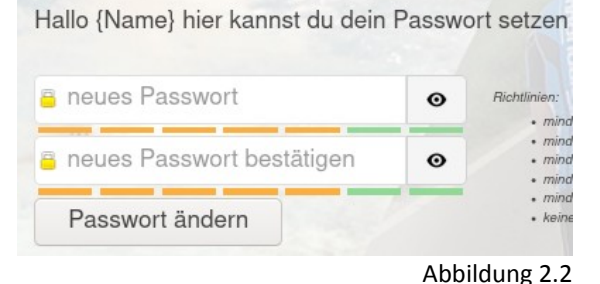

## <span id="page-4-2"></span> **4 Teams**

### <span id="page-4-1"></span> **4.1 Einführung (Teams vs Sparten)**

Seit 12.03.2021 habe ich das Modell der Teams eingeführt und seit 15.03.2021 setze ich komplett auf das Modell der Teams. Somit können einfach mehrere Manschaften/Räume/Gruppen je Sparte angelegt werden.

Ein Team muss auch nicht an eine klassische Sparte gebunden sein oder kann sogar mehrere Sparten umfassen. Somit ist es möglich auch Spartenübergreifende Trainings oder ohne spezielle Zugehörigkeit (z.B. Vorstand). Durch die Unterteilung in Teams habt Ihr die Möglichkeit jedem Trainer nur Zugriff auf die für Ihn nötigen Daten zu geben. Damit werden weitere Fehler ausgeschlossen, ist übersichtlicher für die Trainer und der Datenschutz kann noch besser gesteuert werden.

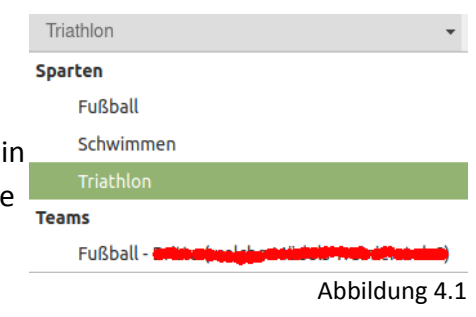

#### <span id="page-4-0"></span> **4.2 Teams erstellen Teams bearbeiten**

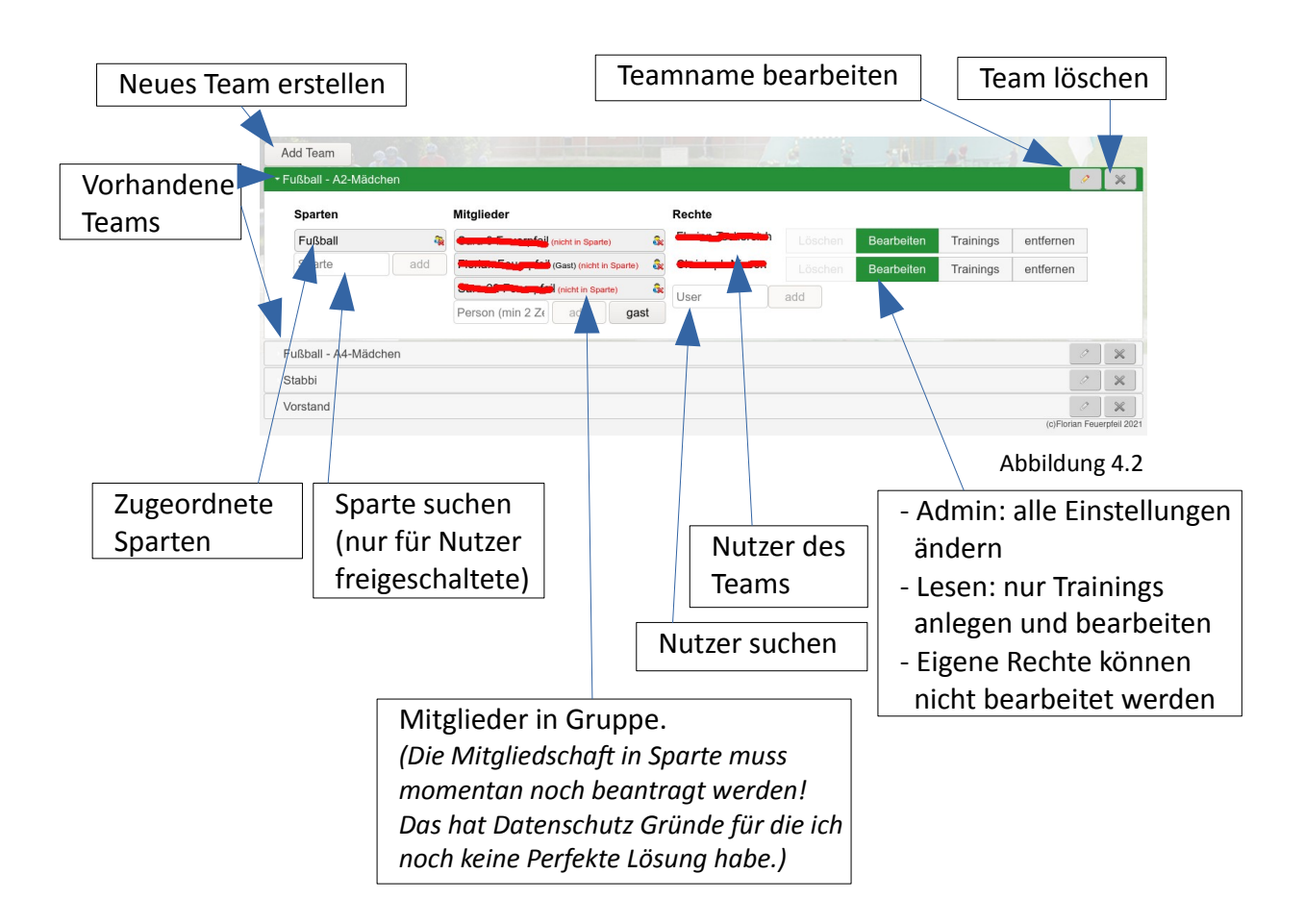

### <span id="page-5-3"></span> **4.3 Sparte zu Team hinzufügen**

Ein Team muss keiner Sparte angehören. Allerdings werden kann so die eindeutige Zuordnung festgelegt werden und bei den Teilnehmern wird zu Zugehörigkeit zur Sparte geprüft. Die "Teilnehmer gehört nicht zur Sparte" Meldung wird dadurch unterdrückt.

Auch werden erst bei Zugehörigkeit zu einer erlaubten Sparte die Personenbezogenen Daten angezeigt oder können geändert werden.

Im Suchfeld werden nur Sparten angezeigt für die Ihr als Bearbeiter auch registriert seid.

### <span id="page-5-2"></span> **4.4 Mitglieder**

Die hier hinzugefügten Mitglieder können in der Mitgliederverwaltung angezeigt/bearbeitet werden. Das Hinzufügen zu einem Training funktioniert auch ohne Zuordnung. Nur somit können spontan Gäste angemeldet werden. Allerdings sollten hier alle Mitglieder hinzugefügt werden, damit Ihr die Daten bearbeiten könnt und eure Mannschaftslisten vereinfacht melden könnt.

### <span id="page-5-1"></span> **4.5 Gäste**

Die Registrierung eines Gastes funktioniert ähnlich zu den Gast Registrierungen in den anderen Bereichen. Gerade zu Anfang können externe Personen (Spielversammlungen) als Gast registriert werden. Bei Meldung an [webmaster@mtv-leck.de](mailto:webmaster@mtv-leck.de) schalte ich diese an frei oder bearbeite sie weiter.

Bitte registriere nur Gäste und nicht schon vorhandene Personen. Da wir die Daten für die Erstellung der Listen für das Ordnungsamt benötigen bist du für die Richtigkeit der Daten verantwortlich.

**!** Bei Nichteinhalten kann nachvollzogen werden wer den Gast registriert hat **!**

### <span id="page-5-0"></span> **4.6 Rechteverwaltung**

Jeder der auf das Team zugreifen kann wird hier angezeigt und auch die Berechtigung festgelegt. Somit hat der Administrator des Teams immer den Überblick über die Zugriffsberechtigung.

Die Zugriffsberechtigung beschränkt sich im Augenblick auf:

- **Admin:** Kann alle Einstellungen des Teams ändern.
- **Lesen:** Kann die Teams sehen und Trainings anlegen und bearbeiten. (Ist also für Hilfstrainer oder Gehilfen vorgesehen).

Wer hier nicht angezeigt wird hat also auch keinen Einblick in eure Veranstaltungen.

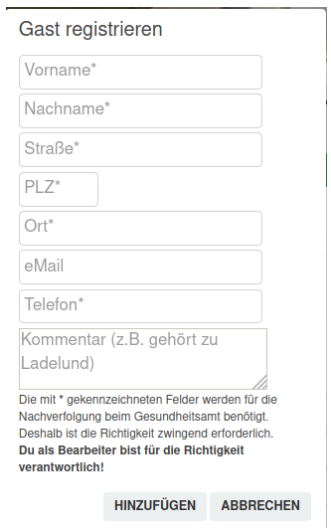

Abbildung 4.3

### <span id="page-6-5"></span> **4.7 Nutzer zu Team hinzufügen**

Wird erst beim nächsten Update eingeführt. Momentan werden Teilnehmer als "Nicht in Sparte" angezeigt. Das ändert sich aber mit dem nächsten Update.

### <span id="page-6-4"></span> **4.8 Team löschen**

Sollte mit Vorsicht genutzt werden. Hier werden auch **ALLE Trainings** gelöscht. Der Vorgang kann nicht rückgängig gemacht werden. Deshalb wird hier auch Euer Password benötigt.

Ihr habt seit 19.03. nicht mehr automatisch das Recht zum Löschen. Bei Bedarf bitte vorerst bei mir melden.

### <span id="page-6-3"></span> **5 Mitglieder bearbeiten**

Als erstes sollten wir die Mitglieder eurer Sparte bearbeiten und/oder hinzufügen. Wir haben unsere Daten aus unserer Mitgliederverwaltung schon übertragen. Hierfür geht Ihr im Menü auf:

### <span id="page-6-2"></span> **5.1 Navigation**

### **5.1.1 Menü**

<span id="page-6-1"></span>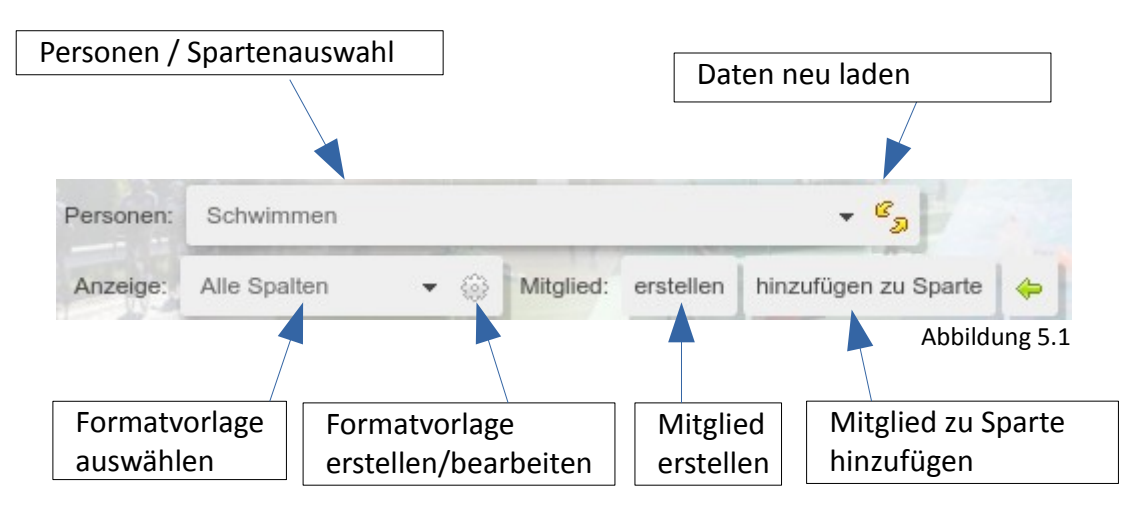

### <span id="page-6-0"></span> **5.1.2 Personenliste**

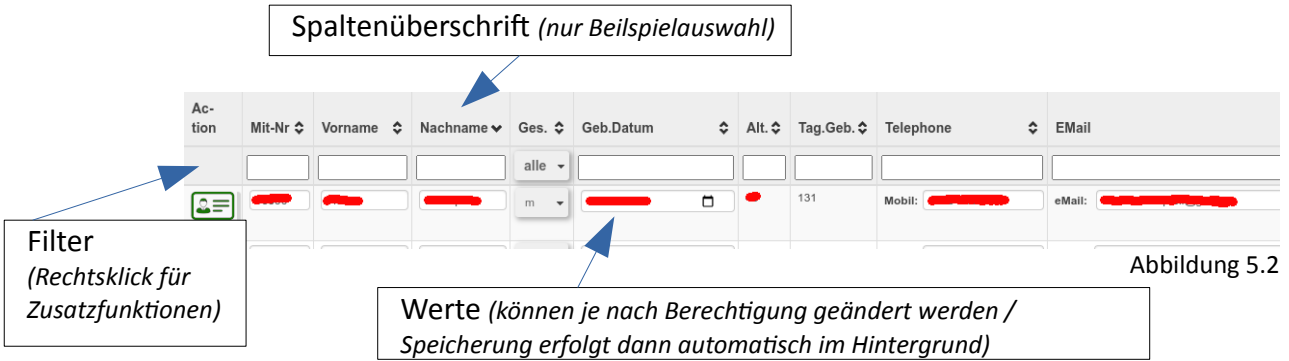

### <span id="page-7-1"></span> **5.2 Mitglied zu Sparte hinzufügen**

Bei uns im Verein wird auf die Datensicherheit geachtet. Aus diesem Grund gibt es verschiedene Konzepte zum hinzufügen von Mitgliedern zu einer Sparte.

Exemplarisch werden hier die zwei extreme hierfür vorgestellt. Abbildung 5.3 zeigt das direkte Hinzufügen zu einer Sparte. Im

Namen wird nach Eingabe nach allen schon bekannten Namen gesucht und kann ohne weitere Nachfrage oder Bestätigung durch Dritte hinzugefügt werden. Nach hinzufügen zur eigenen Sparte habt Ihr den direkten Zugriff auf Personenbezogene Daten wie Telefonnummer und Adresse. Deshalb zeigt Abbildung 5.4 die Erstellung einer Anfrage. Dadurch werden die Daten erst durch uns geprüft und dann fügen wir die Personen zu Eurer Sparte hinzu.

Da wir gerade in den Sparten Fußball und Handball mit externen Personen arbeiten die wir nicht in der Mitgliederverwaltung führen müssen wir diese Personen erst erstellen und somit benötigten wir auch die Telefonnummer und Adresse für die Erstellung der Corona-Listen.

#### Person zu Sparte hinzufügen **Name** Team/Sparte Eintritt tt.mm.jjjj  $\Box$ Team/Sparte Badminton hinzufügen Abbrechen

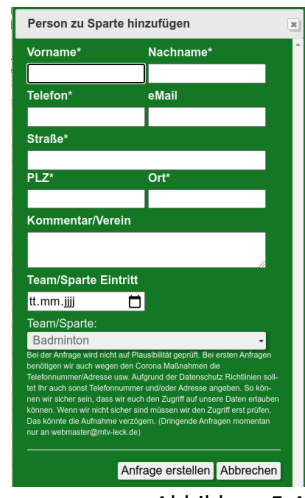

Abbildung 5.4

#### <span id="page-7-0"></span> **6 QR-Code Liste**  Mitglieder QR-Code

Hier erhaltet Ihr eine komplette Liste über die QR-Codes Eurer Sparte. Die QR-Codes sollen das Hinzufügen eines Mitgliedes zu einem Training/Veranstaltung erleichtern. Hierfür könnt Ihr entweder die Liste drucken und bei Euch hinterlegen. Die Codes Laminieren und an Eure Mitglieder verteilen (wie Eintrittskarte) oder auch Peer Foto verteilen und jeder kann seinen QR-Code auf seinem Handy vorzeigen.

*(Ein hinzufügen ohne QR-Code ist natürlich auch möglich)*

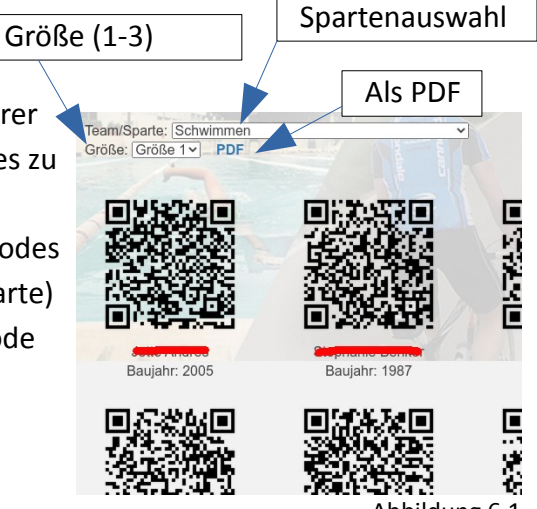

## <span id="page-8-3"></span> **7 Veranstaltungen / Trainings**

### <span id="page-8-2"></span> **7.1 Grundlegendes**

Trainings können über die Desktop oder Mobile Variante hinzugefügt werden. Benötigt werden hierfür **Datum**, **Zeit** und ein **Titel**.

Nach Erstellung dieser Veranstaltung könnt Ihr Eure Teilnehmer hinzufügen. Das erfolgt bei der Desktop Variante ausschließlich durch Eingabe des Namens und bei der Mobilen Variante zusätzlich mittels QR-Code Scanner.

In könnt zusätzlich Felder hinzufügen. Felder können für viele Möglichkeiten genutzt werden. Wie beispielhaft in Abbildung 10 und 11 gezeigt. Diese Felder können dann Auch direkt mit der Deksktop und Mobilen Variante bearbeitet werden.

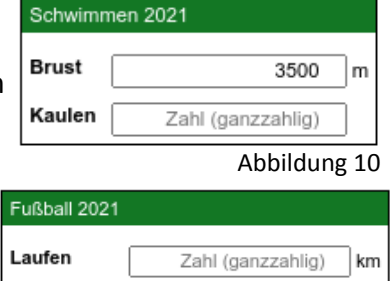

Textfeld

Kommentar

Abbildung 7.1

 **7.2 Desktop Version**

<span id="page-8-1"></span>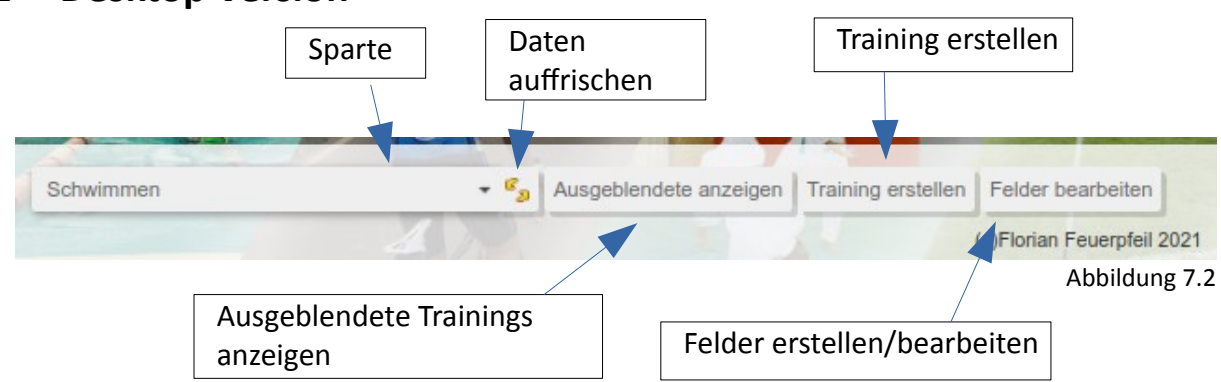

### <span id="page-8-0"></span> **7.2.1 Training erstellen**

Im unter 6.2 dargestelltem Menü "Training erstellen" wählen und Datum und Uhrzeit sowie den Namen ausfüllen.

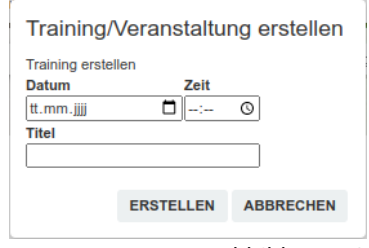

#### Abbildung 7.3

### <span id="page-9-3"></span> **7.2.2 Training bearbeiten**

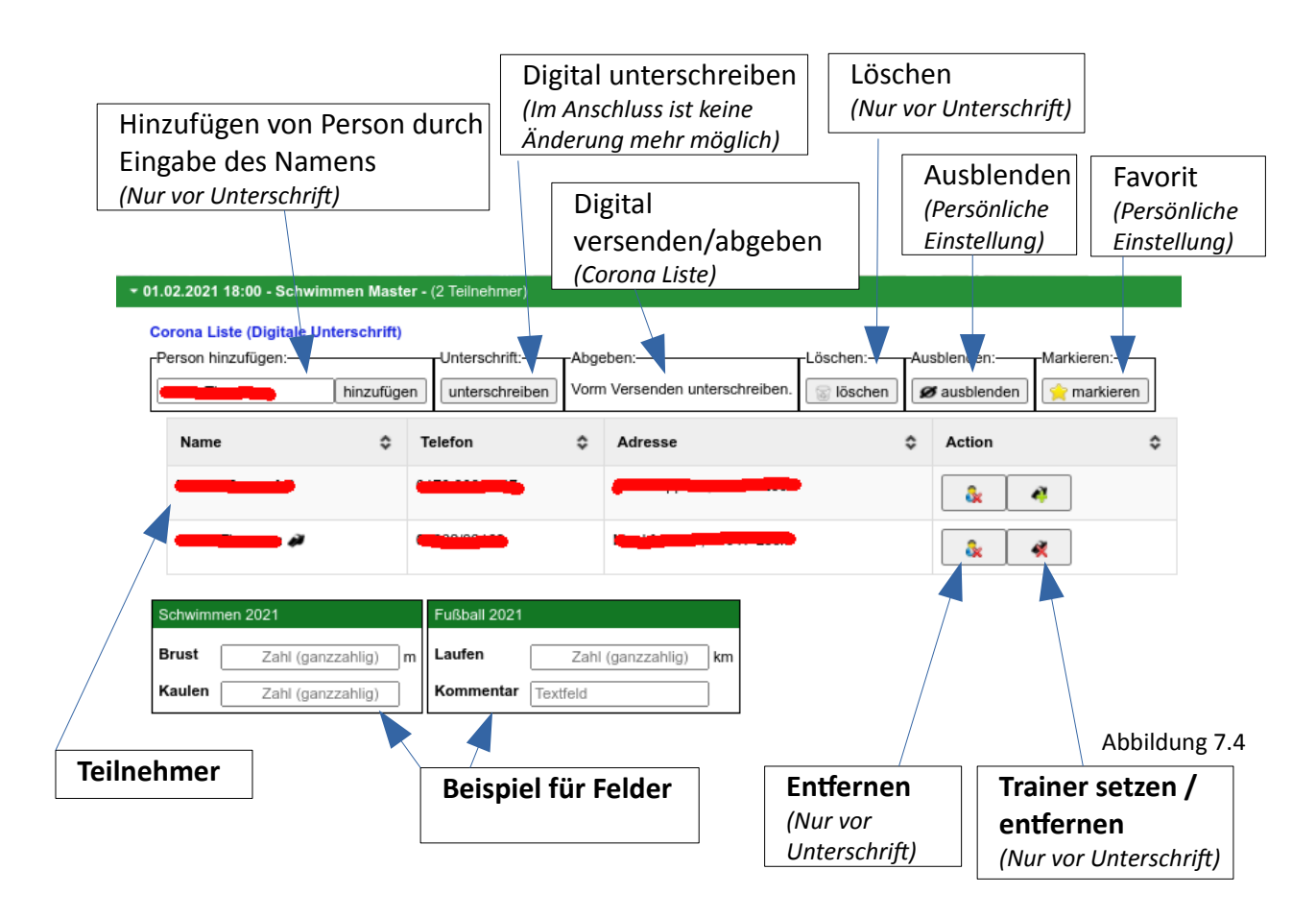

### <span id="page-9-2"></span> *7.2.2.1 Person hinzufügen*

Die Eingabe der Person ist intuitiv. Es kann mit Vor- oder Nachnamen angefangen werden. Gefunden werden alle Mitglieder, Externe Personen oder auch Gäste. Personen, die den Verein verlassen haben werden hier nicht mehr angezeigt.

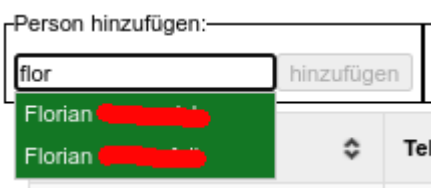

Abbildung 7.5

Der Knopf "hinzufügen" wird aktiv sobald eine Person ausgewählt wurde.

### <span id="page-9-1"></span> *7.2.2.2 Person entfernen*

siehe [7.2.2](#page-9-3) [Training bearbeiten](#page-9-3)

### <span id="page-9-0"></span> *7.2.2.3 Trainer*

Als Trainer markierte Personen werden auch in der Corona Liste als Trainer geführt. Der eigentliche Vorteil ist aber, dass Ihr auch im Nachhinein leicht auswerten könnt wen Ihr als Trainer eingesetzt habt.

### <span id="page-10-3"></span> **7.2.3 Felder erstellen/bearbeiten**

#### <span id="page-10-2"></span>Zurück | Gruppe erstellen **Gruppen** Standar vimmen 2021 Auswahlwerte<br>(mit Semiko-<br>Ion trennen) Typ Feldname Anzeigenam **Felder** Zahl (ganzzahlig) - brust2021 Brust  $\sqrt{m}$  $\vert x \vert$ Kaulen  $\mathbf{x}$ km / m Zahl (ganzzahlig) kraulen2021 Textfeld  $\bullet$  Feldname Anzeigenam 歐 Fußball 2021 (Filter: 01.01.2021 - 31.12.2021)  $\alpha$   $\times$ (c)Florian Feuerpfeil 2021 Abbildung 7.6

Felder können nur zu Gruppen hinzugefügt werden. Mittels der Gruppe werden die Felder dann den Trainings/Veranstaltungen zugewiesen. Du musst also die Felder nur 1x erstellen. Diese

werden dann automatisch angezeigt.

Hierbei kann als Filter eine

 *7.2.3.1 Gruppen*

▼ Schwimmen 2021 (Filter: 01.02.2021 - 31.12.9999) × Abbildung 7.7

Einschränkung des Datums angegeben

werden. In dem Beispiel (Abbildung 17) werden die Felder bei allen Trainings vom 01.02.2021 – 31.12.9999 angezeigt.

### *7.2.3.2 Felder*

<span id="page-10-1"></span>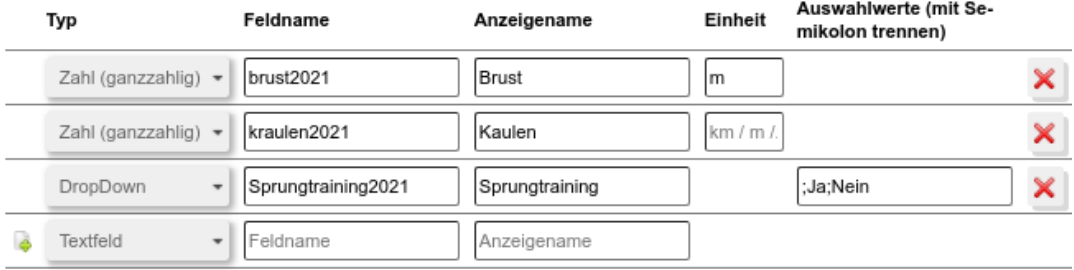

Abbildung 7.8

### <span id="page-10-0"></span> **7.2.3.2.1 Typ**

**Textfeld:** Für Textfelder gibt es keine Zeichenbeschränkung.

**DropDown:** Hier kann eine Auswahlliste erstellt werden. Die Werte werden hinten mit Semikolon ";" getrennt eingegeben.

**Checkbox:** Checkboxen sind Ja/Nein kästchen.

**Zahl (ganzzahlig):** Hier können nur ganze Zahlen eingegeben werden.

**Zahl (dezimal):** Hier könnt Ihr auch Komma Zahlen erlauben.

### <span id="page-11-4"></span> **7.2.3.2.2 Feldname**

Feldnamen müssen einzigartig sein. Auch sind keine Sonderzeichen oder Lehrschritte erlaubt. Der Name ist auf 50 Zeichen begrenzt.

Der Feldname wird benötigt, um in der Nächsten Ausbaustufe mit den Feldern rechnen zu können. Somit kann man zum Beispiel in Zukunft Auswertungen wie komplette Strecken in 2021 oder ähnliches berechnen lassen. Da das in Zukunft programmiert werden soll ist aber hier die eindeutige Beschriftung wichtig.

### <span id="page-11-3"></span> **7.2.3.2.3 Anzeigename**

Wenn der Anzeigename nicht gewählt wird wird das Feld mittels Feldname angezeigt. Der Name ist auf 50 Zeichen begrenzt aber unterliegt sonst keinen weiteren Einschränkungen.

### <span id="page-11-2"></span> **7.2.3.2.4 Einheit**

Die Einheit wird nur bei Zahlenfeldern angezeigt und gilt nur als Anhalt für die Eingabe. Es ist also ein Freitextfeld allerdings auf 10 Zeichen begrenzt.

### <span id="page-11-1"></span> **7.2.3.2.5 Auswahlwerte**

Auswahlwerte werden nur bei DropDown benötigt. Hier werden die später angezeigten Auswahlmöglichkeiten getrennt mit Semikolon angelegt. Um eine leere Auswahl hinzuzufügen sollte mit einem Semikolon begonnen werden. Abbildung 20 zeigt die spätere Ansicht.

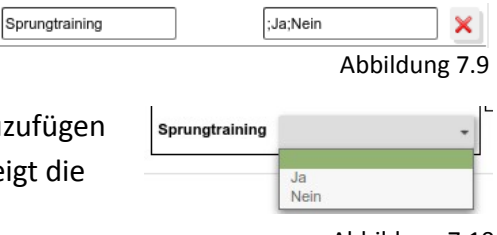

#### Abbildung 7.10

### <span id="page-11-0"></span> **7.3 Mobile Version**

Viele Funktionen ähneln der Desktop Version. Allerdings werden hier keinerlei Telefonnummern oder Adressen angezeigt. Auch können hinzugefügte Teilnehmer nach endgültiger Bestätigung nicht mehr gelöscht werden. Somit ist es Unbedenklich Dieses Modul auch für Hilfstrainer frei zu geben ohne dem Datenschutz nicht gerecht zu werden.

Alle Basis Funktionen können dennoch hiermit abgebildet werden. z.B. Trainings erstellen / Personen hinzufügen / Gäste registrieren und nur hier der QR-Code Scanner.

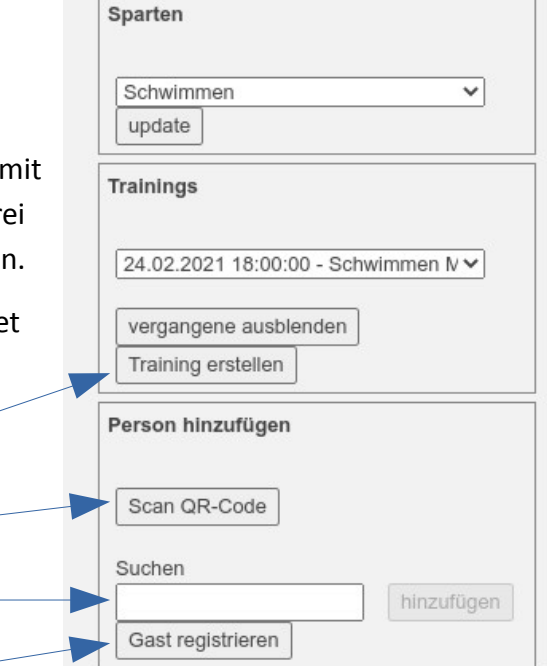

Abbildung 7.11

**Training erstellen**

**QR-Code Scanner starten**

**Person hinzufügen** *(siehe 6.2.2.1)*

**Gast registrieren** *(mit Telefon und Adresse)*

**Version 1.3 (19.03.2021)** Seite 12

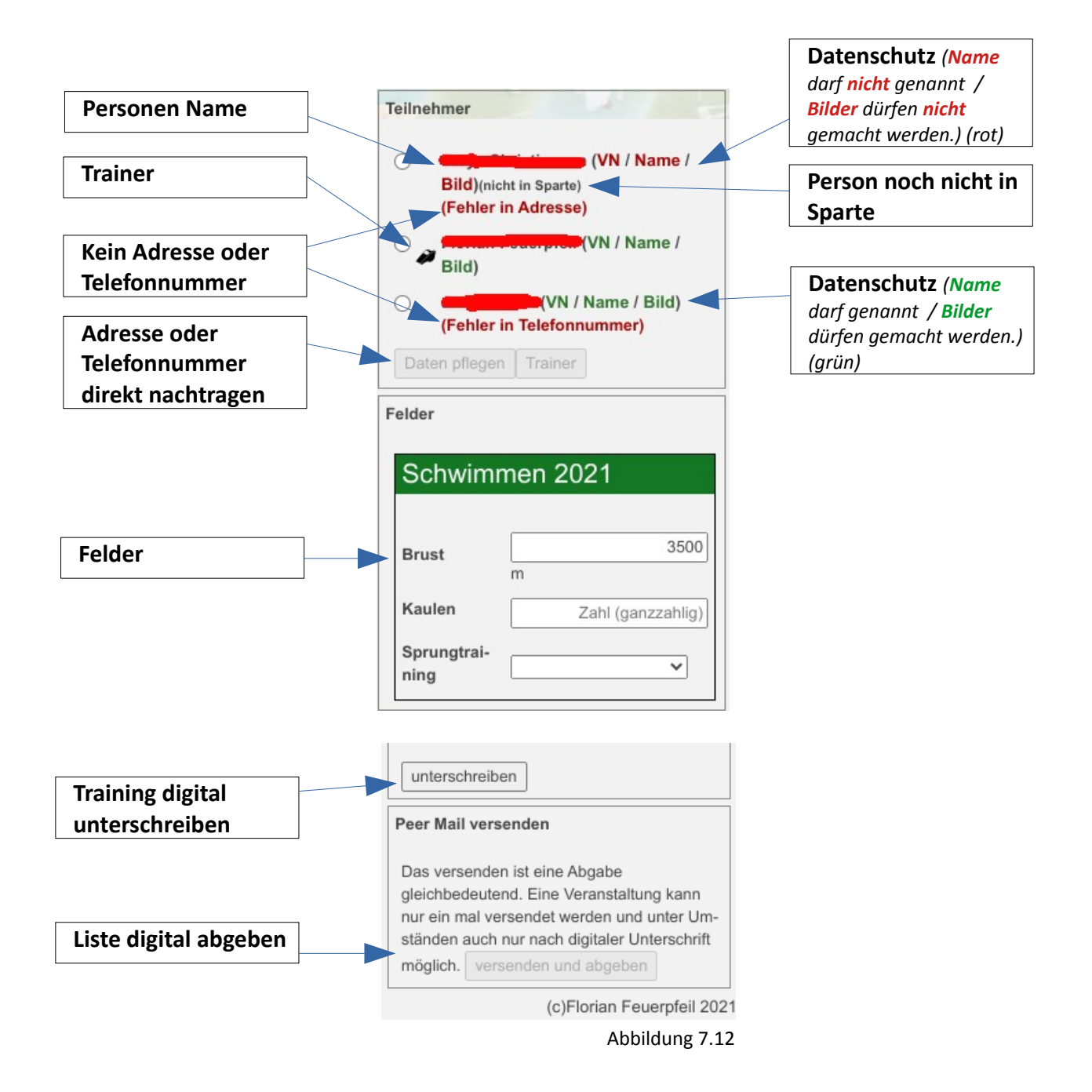

### <span id="page-12-0"></span> **8 Fehleranalyse/Behebung**

Die Programmierung wurde mit insgesamt vier Programmiersprachen umgesetzt welche immer Daten übergeben und interpretieren müssen. Der entscheidende Unterschied ist aber die Verarbeitungsebene. Hierbei werden Teile auf dem Server und Teile beim Nutzer umgesetzt. Bei Fehlern liegt dieser meistens auf der Ebene Nutzer. Das liegt an den unterschiedlichen Browsern welche einige Daten anders interpretieren oder an alten Caches beim Nutzer.

Damit Internetseiten schneller geladen werden wird der Cache beim Nutzer nicht immer neu geladen. Dazu zählt auch die Programmierung. Dadurch kann es vorkommen, dass eine alte Interpretation geladen wird und die Daten nicht richtig angezeigt werden können.

### <span id="page-13-2"></span> **8.1 Cache löschen**

### **8.1.1 Firefox**

<span id="page-13-1"></span>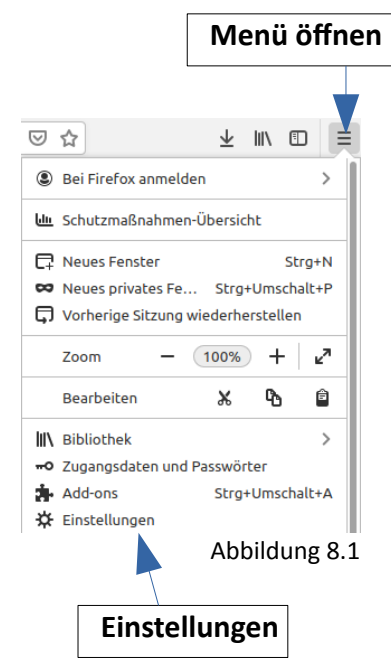

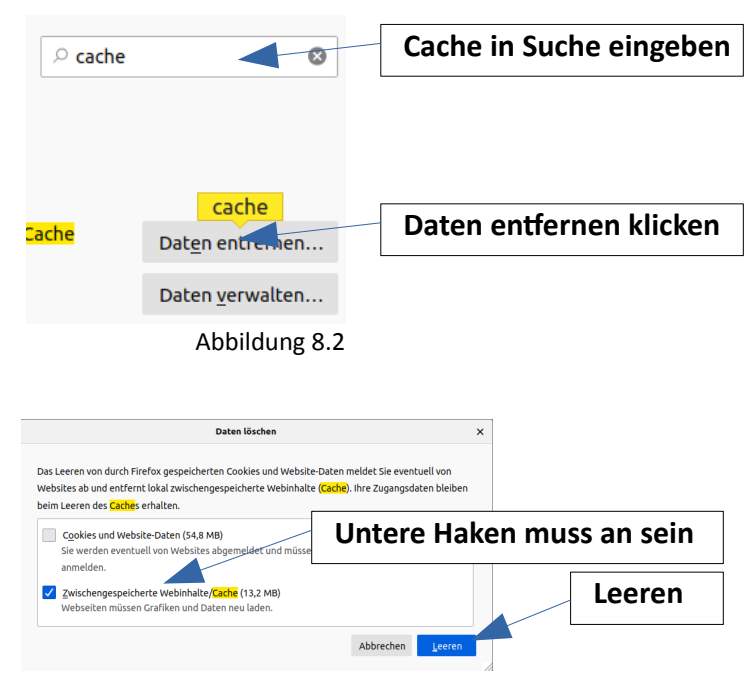

Abbildung 8.3

#### **8.1.2 Chrome**

<span id="page-13-0"></span>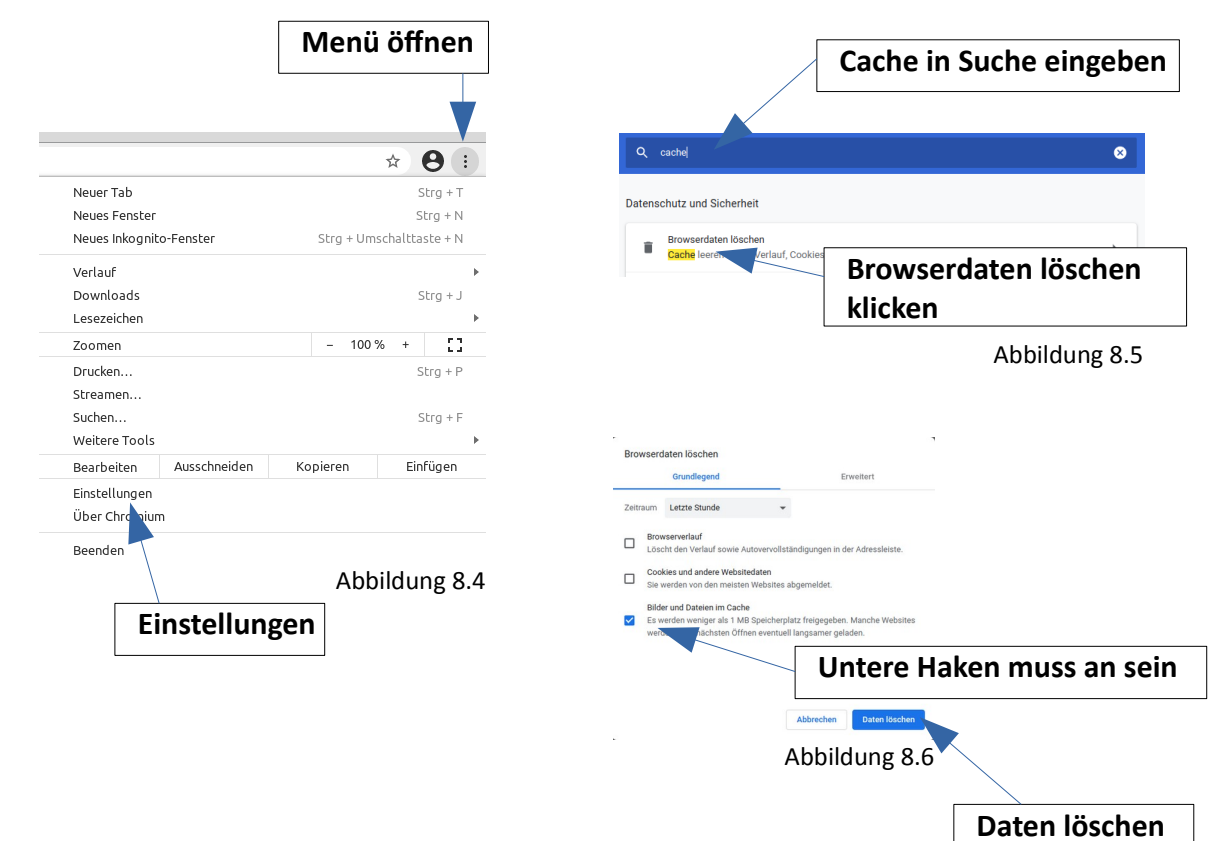

### <span id="page-14-1"></span> **9 Schlussworte**

Diese Einweisung spiegelt nur den momentanen Stand dar und unterliegt noch immer weiteren Änderungen.

Bei Konstruktiven Anregungen bitte gerne an [webmaster@mtv-leck.de](mailto:webmaster@mtv-leck.de) schreiben.

Fehler bitte mit Bildschirmfoto (Snipping-Tool) und einer kurzen Beschreibung an [webmaster@mtv-leck.de](mailto:webmaster@mtv-leck.de) melden.

### <span id="page-14-0"></span> **10 Änderungshistorie**

- 02.03.2021 Erstellung der Anleitung
- 12.03.2021 Erste Einführung der Team Funktion (nur Grundsätze)
- 15.03.2021 Ausführliche Beschreibung der Team Funktion
- 15.03.2021 Cache Beschreibung hinzugefügt
- 19.03.2021 Einspielen eines Team updates. Mitglieder können nun durch Trainer hinzugefügt werden. Die Rechtebearbeitung wurde erweitert.